# 2、一键部署安装包安装与部署

在使用Linux一键部署安装包前,请先查看 Linux一键部署安装包介绍

## 1.安装部署

Liunx一键部署安装包安装流程参考下图

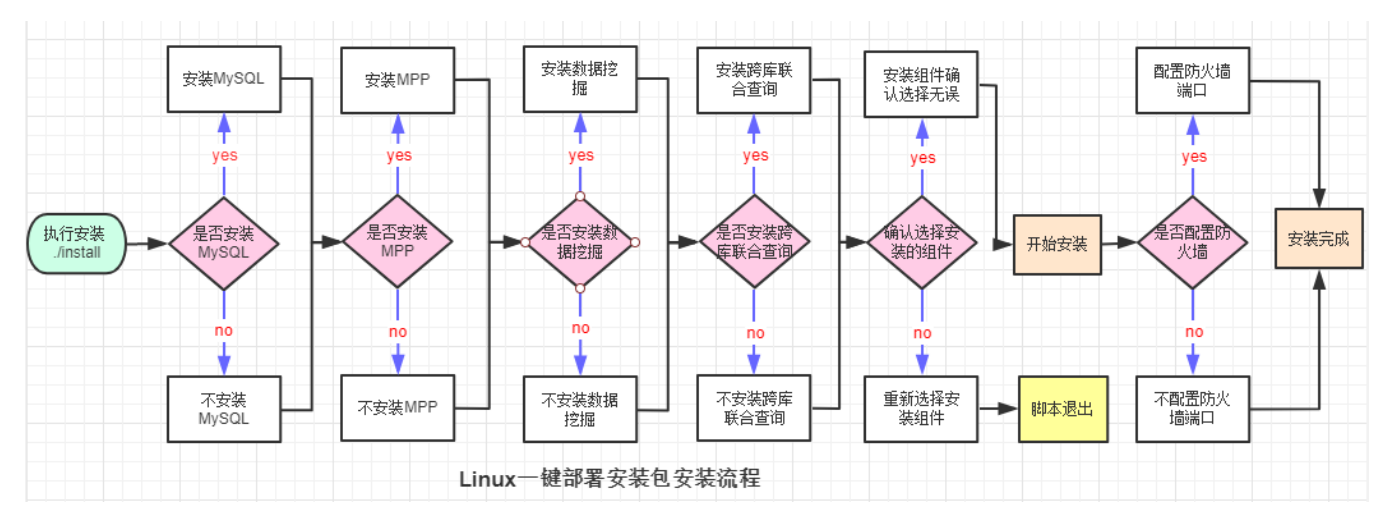

#### 具体部署方法参考以下文档:

### 1、上传安装包到服务器,并解压

tar -zxvf Smartbi\_CentOS\_x86\_CN\_xxx.tar.gz #

#### 2、进入安装包解压目录,开始安装产品

### ①脚本添加执行权限

chmod +x \*.sh

②执行install.sh脚本安装产品(注意本文档基于centos7操作系统部署并截图)

./install.sh #

脚本会检测系统内核版本和CPU架构,如果不符合要求则会自动退出脚本执行;

脚本会检测/etc/hosts文件,是否包含 "127.0.0.1 服务器主机名" 的解析,如果不包含,则添加,包含则跳过(跨库联合查询和数据挖掘引擎会读取此 配置)。

选择需要安装的组件:

根据实际需要选择是否安装,注意:直接回车 表示安装。

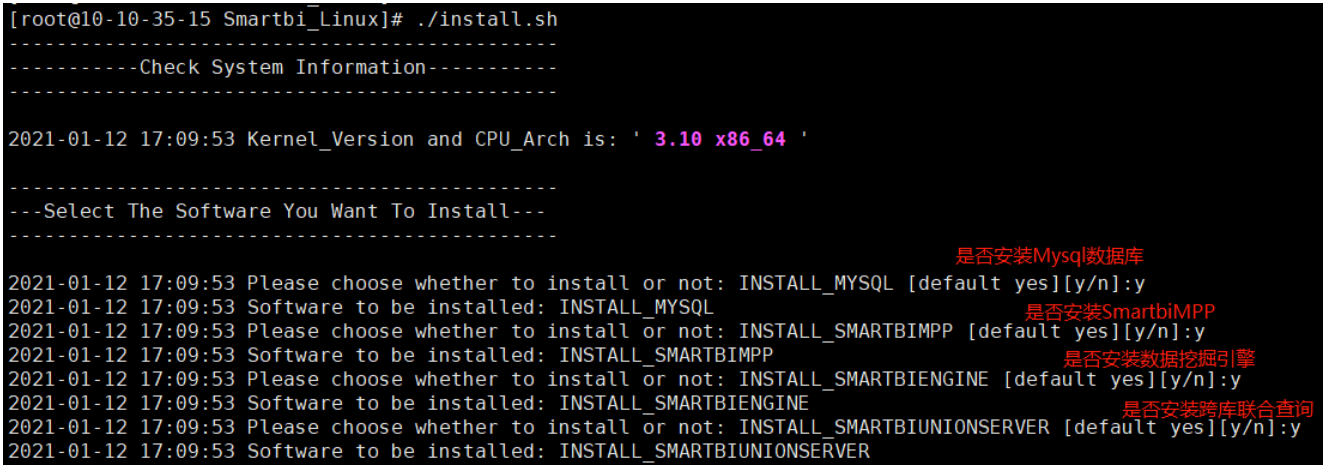

选择安装组件后,会打印出已选择安装的组件列表,确认则输入 y 。重新选择安装组件则输入 n并且脚本会退出执行,重新执行install.sh安装脚本,并选 择需要安装的组件。

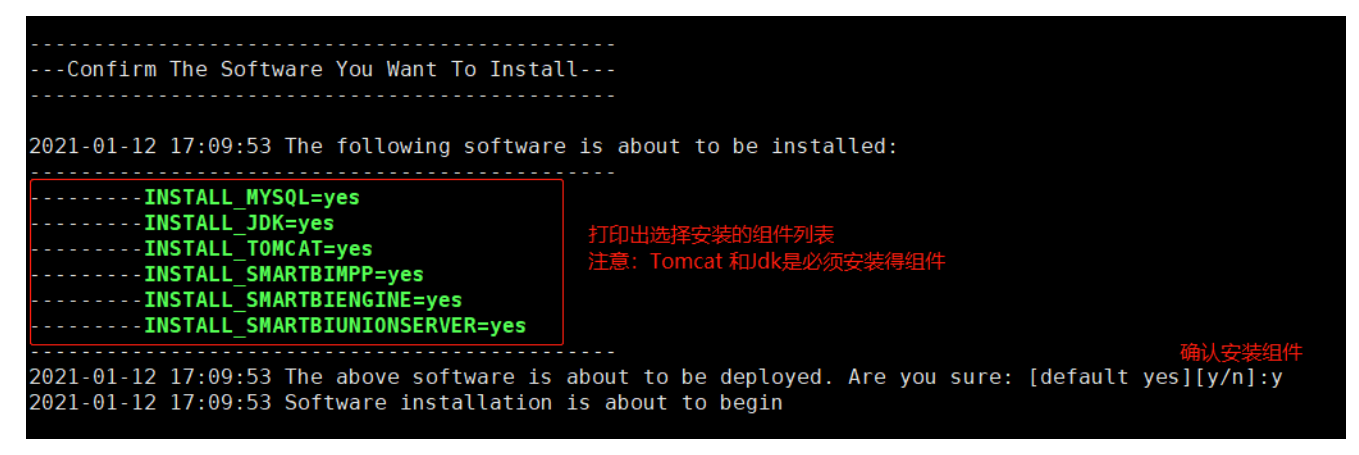

确认安装组件选择后,脚本会开始自动安装服务,安装成功如下:

.....-Start Installing The Software Now--2021-01-12 17:09:53-----------Start Installing Mysql---2021-01-12 17:09:53 Starting to install the service, please wait 2021-01-12 17:09:53----------- Mysql Install successful-------FF J BI. 2021-01-12 17:09:53-----------Start Installing Jdk-------------2021-01-12 17:09:53 Starting to install the service, please wait java version "1.8.0\_181" Java(TM) SE Runtime Environment (build 1.8.0 181-b13) Java HotSpot(TM) 64-Bit Server VM (build 25.181-b13, mixed mode) 2021-01-12 17:09:53------------Jdk Install successful-------------2021-01-12 17:09:53-----------Start Installing Tomcat-------2021-01-12 17:09:53 Starting to install the service, please wait 2021-01-12 17:09:53-----------Tomcat Install successful----------2021-01-12 17:09:53-----------Start Installing SmartbiMPP--------2021-01-12 17:09:53 Smartbi MPP Installing, please wait 2021-01-12 17:09:53----------SmartbiMPP Install successful------2021-01-12 17:09:53-----------Start Installing SmartbiEngine-----2021-01-12 17:09:53 Starting to install the service, please wait 2021-01-12 17:09:53----------SmartbiEngine Install successful---2021-01-12 17:09:53-----------Start Installing Unionserver-------2021-01-12 17:09:53 Starting to install the service, please wait 2021-01-12 17:09:53-----------Unionserver Install successful-----

服务安装完成后,脚本会检测服务器防火墙状态,如果防火墙开启,则会提示是否通过脚本开放服务使用的相关端口,输入 y 表示使用脚本开放相关端口

注意:下图基于centos7操作系统部署截图:

2021-01-12 17:09:53 Firewall status: 'active' 2021-01-12 17:09:53 Do you want to open related ports: [default yes][y/n]:y 2021-01-12 17:09:53 Open firewall port ...... 2021-01-12 17:09:53 Open firewall port successful 2021-01-12 17:09:53 Port list: 6688/tcp 18080/tcp 8123/tcp 8899/tcp 8900/tcp 48080/tcp

输入 n 表示不使用脚本开放相关端口,脚本会给出提示,如下图:

2021-01-12 17:44:42 Firewall status: 'active' 2021-01-12 17:44:42 Do you want to open related ports: [default yes][y/n]:n 2021-01-12 17:44:42 WARN: Skip opening related service ports.

如果服务器防火墙为关闭状态,则脚本会跳过防火墙配置部分,如下图:

2021-01-12 18:33:52 Firewall status: 'inactive', Skip configuration

如果脚本无法获取服务器防火墙状态,则会跳过防火墙配置提示,并且给出提示,如下图:

```
Unit firewalld.service could not be found.
2021-01-12 14:21:06 Firewall status unknown, Please configure by yourself.
```
如果防火墙状态开启,未通过脚本开放防火墙,则需要安装完成后手工开启服务使用的端口号。

防火墙部分设置完成后,会打印出已安装服务的版本信息,以及Smartbi访问地址和Smartbi初始账号密码:

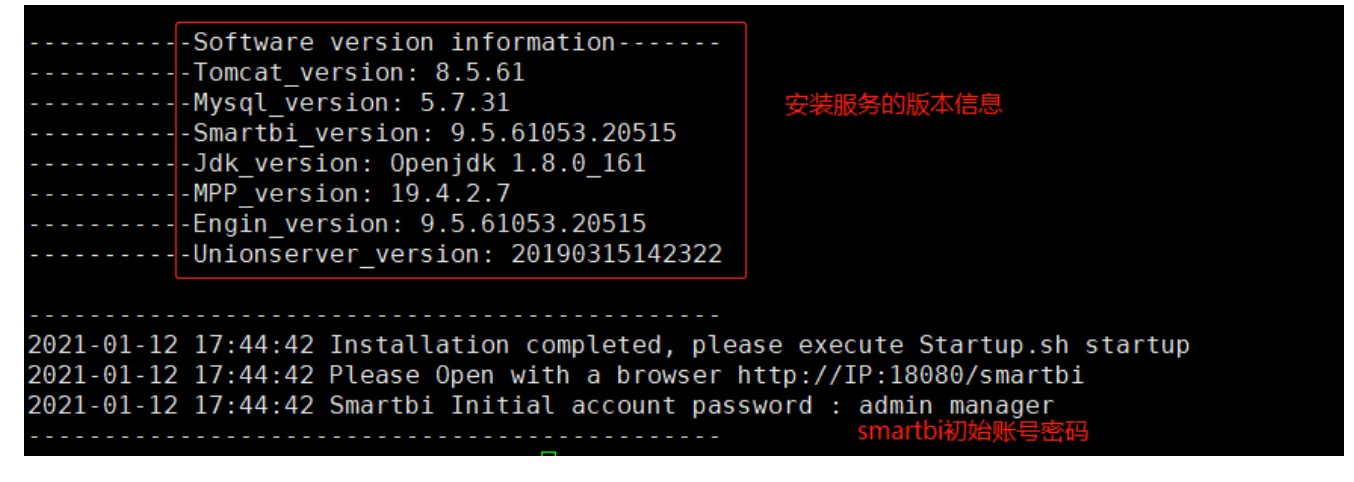

服务安装完成。

如果在安装过程中报错,在处理完错误后,重新安装时需要执行以下操作:

./uninstall.sh # ./install.sh  $\#$ 

## 2.启动产品

### 2.1启动脚本

执行install.sh完成产品安装后,可以通过执行startup.sh脚本启动所有已安装的服务。

执行startup.sh脚本之前,需要执行以下命令生成相关环境变量。

cd <> source smartbi\_env

如果未执行source smartbi env , 直接运行启动脚本, 则会提示需要执行该命令, 如下图:

```
[root@10-10-35-15 Smartbi Linux]# ./startup.sh
2021-01-12 19:01:54 Please execute the environment variable file: 'source smartbi env'
[root@10-10-35-15 Smartbi_Linux]#
```
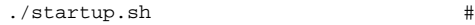

启动成功,如下图所示:

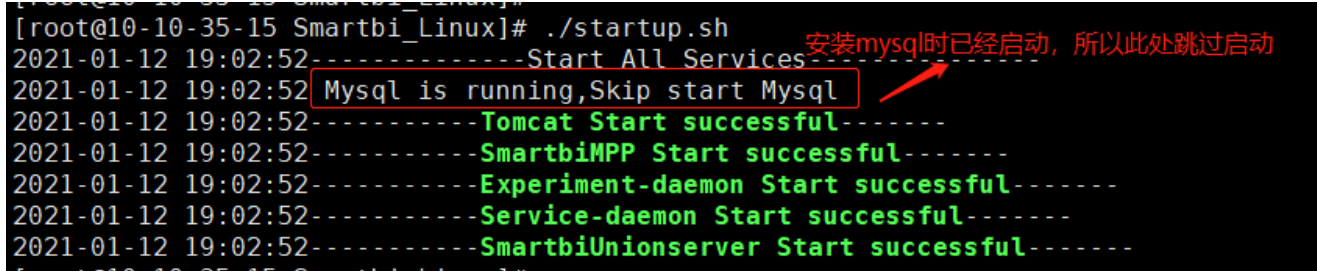

启动成功后,即可通过浏览器访问Smartbi,http://IP:18080/smartbi

首次安装启动smartbi, 通过浏览器访问时, 会跳转到smartbi config页面, 并提示设置该页面访问密码, 如下图:

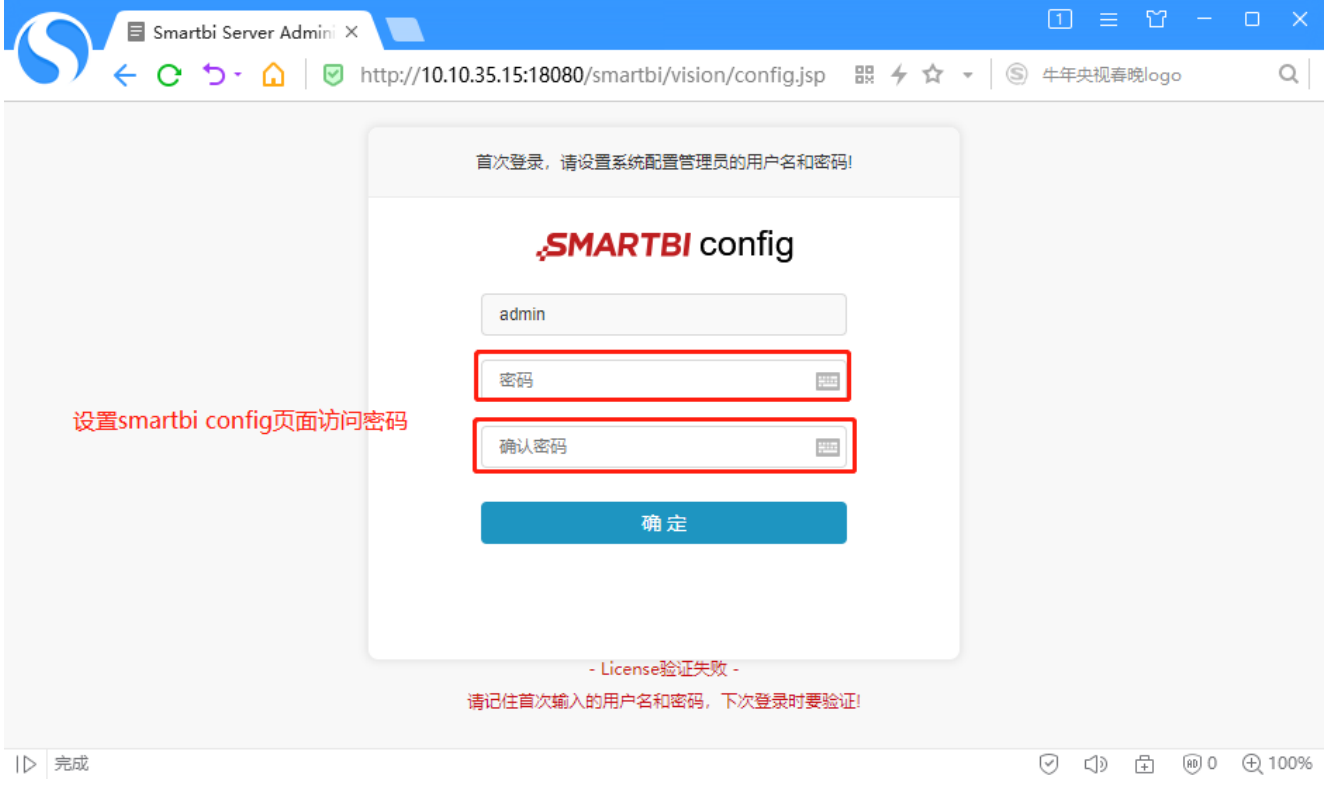

设置smartbi config页面访问密码之后,点击确定,页面会提示需要配置License文件,如下图:

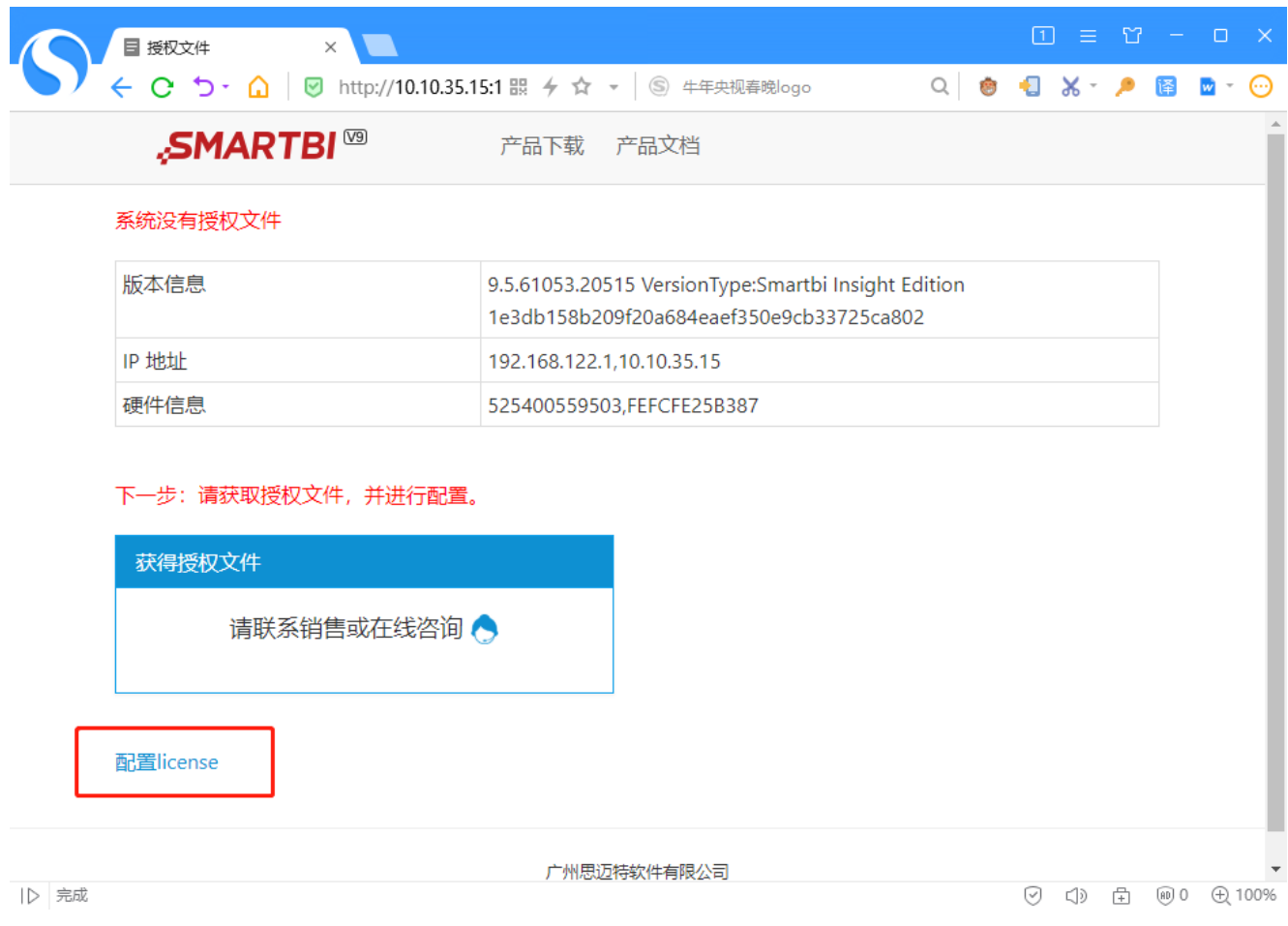

点击配置license,跳转到配置页面;

点击选择,选择License,点击上传,上传成功后,点击测试知识库连接,提示连接成后,点击保存。

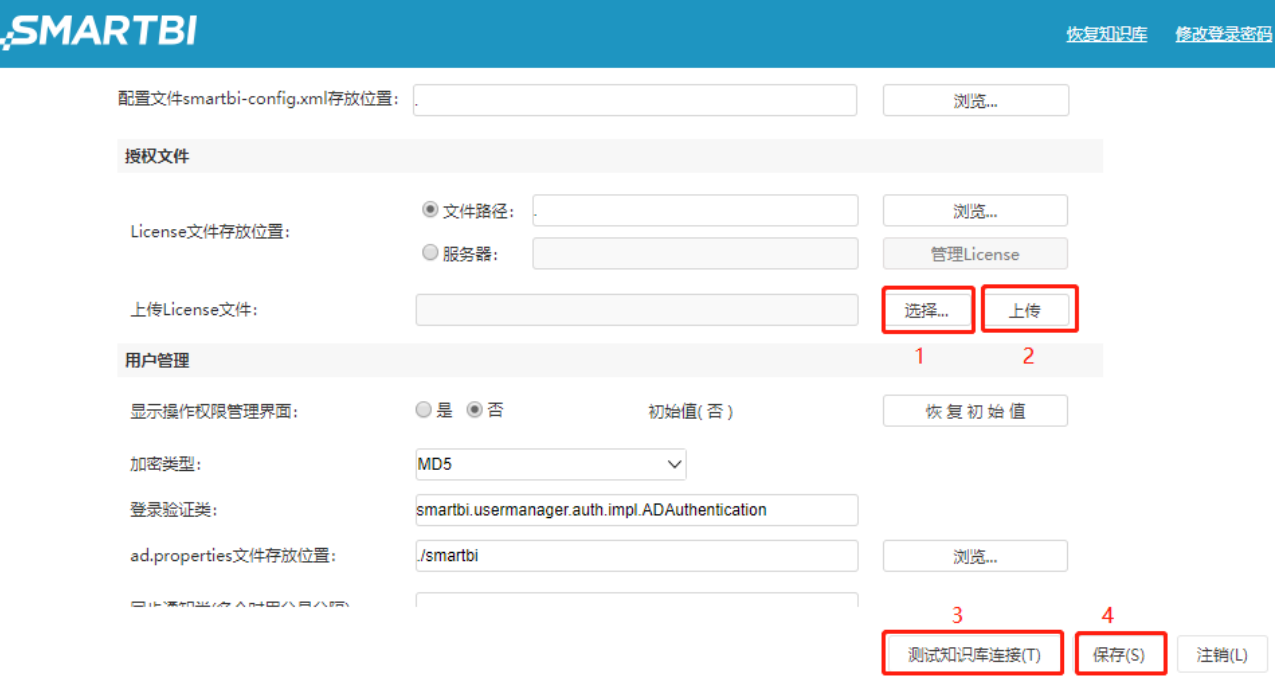

Smartbi config页面配置完成,需要重启Smartbi,使配置生效,重启方法请参考 后续文档。

## 2.2手动启动

手工启动服务的方法如下:

注意:启动服务前需要执行 source smartbi\_env 生成相关的环境变量。

 $cd \leftrightarrow$ source smartbi\_env  $\begin{minipage}{.4\linewidth} \begin{tabular}{l} \bf - \end{tabular} \end{minipage} \begin{minipage}{.4\linewidth} \begin{tabular}{l} \bf - \end{tabular} \end{minipage} \begin{minipage}{.4\linewidth} \end{minipage} \begin{minipage}{.4\linewidth} \begin{tabular}{l} \bf - \end{tabular} \end{minipage} \end{minipage} \begin{minipage}{.4\linewidth} \begin{tabular}{l} \bf - \end{tabular} \end{minipage} \end{minipage} \begin{minipage}{.4\linewidth} \begin{tabular}{l} \bf - \end{tabular} \end{minipage} \end{minipage}$ 

①启动Mysql数据库

cd <>/Mysql/ ./mysqld start

②启动Tomcat

cd <>/Tomcat/bin/ ./startup.sh

③启动Smartbi MPP

Centos6操作系统:

service clickhouse-server start

Centos7操作系统:

systemctl start clickhouse-server

④启动数据挖掘引擎

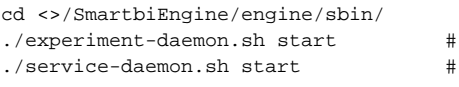

⑤启动跨库联合查询

```
cd <>/SmartbiUnionserver/
nohup sh run.sh > /dev/null 2>&1 &
```
# 3.重启产品

# 3.1重启脚本

Linux一键安装包中的重启脚本restart.sh,可以重启所有已安装的服务。

重启所有安装的服务,可执行以下操作:

 $cd \leftrightarrow$ source smartbi\_env ./ $r$ estart.sh  $\#$ 

执行脚本时需要输入 y 确认重启所有已部署的服务,输入 n 则不重启并且脚本退出执行:

### [root@10-10-35-15 Smartbi Linux]# ./restart.sh

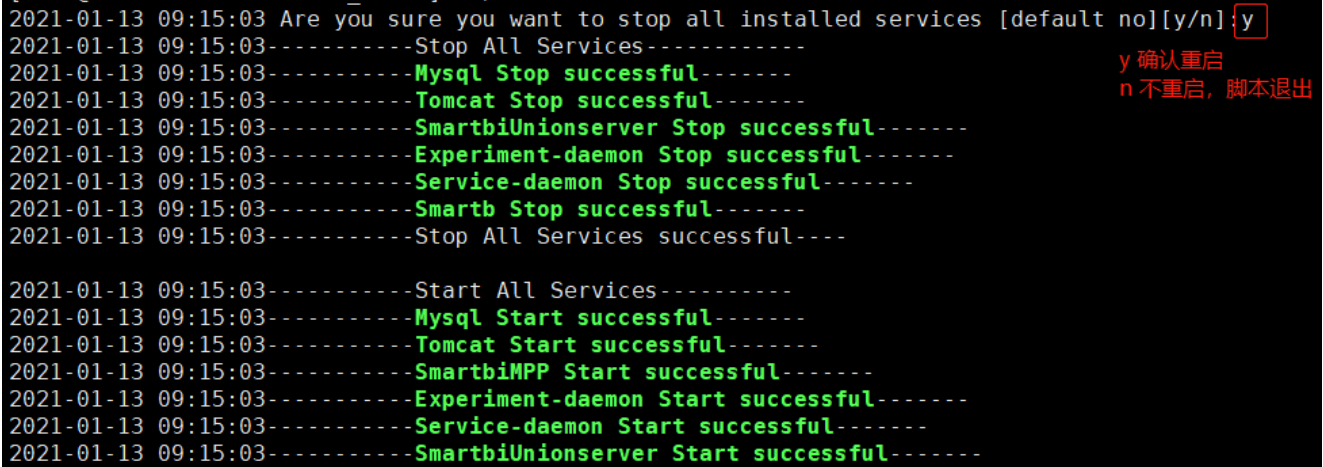

# 3.2手动重启

手工重启服务的方法如下:

注意:重启服务前需要执行 source smartbi\_env 生成相关的环境变量。

 $cd \leftrightarrow$ source smartbi\_env

### ①重启Mysql数据库

cd <>/Mysql/ ./mysqld restart

②重启Tomcat

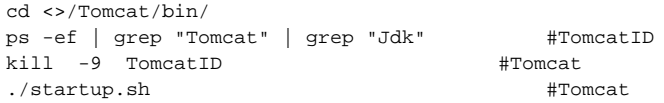

### ③重启Smartbi MPP

Centos6操作系统:

service clickhouse-server restart

### Centos7操作系统:

systemctl restart clickhouse-server

### ④重启数据挖掘引擎

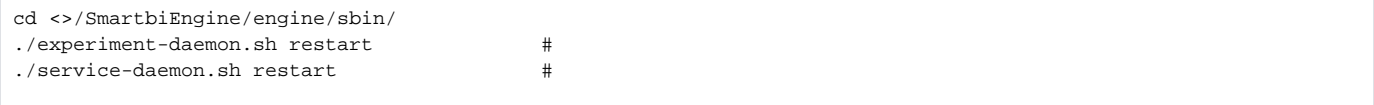

```
cd <>/SmartbiUnionserver/
ps -ef | grep "SmartbiUnionserver" | grep "Jdk" #ID
kill -9 ID #nohup sh run.sh > /dev/null 2 > \& 1 \&#
```
4.停止产品

# 4.1停止脚本

Linux一键部署安装包中的stop.sh脚本,可以停止所有已安装的服务。

停止所有已安装的服务,可以执行以下操作:

 $cd \leftrightarrow$ ./stop.sh  $\qquad \qquad \, +$ 

执行脚本时需要输入 y 确认停止所有已部署的服务,输入 n 则不停止并且脚本退出执行:

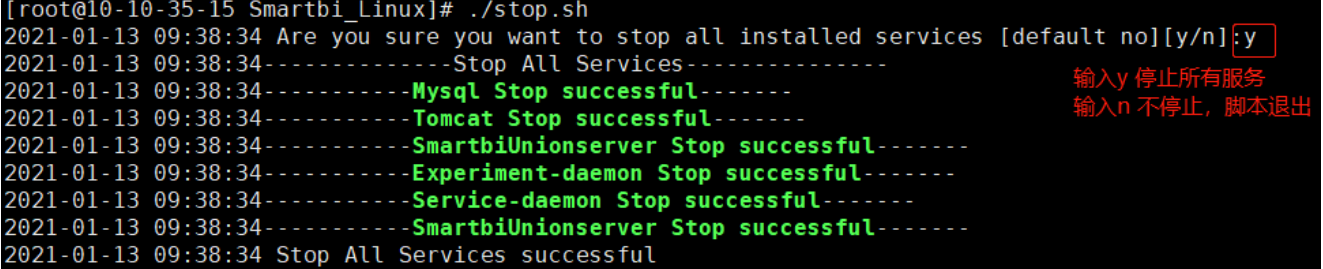

# 4.2手动停止

手工停止服务的方法如下:

 $cd \leftrightarrow$ source smartbi\_env

①停止Mysql数据库

cd <>/Mysql/ ./mysqld stop

②停止Tomcat

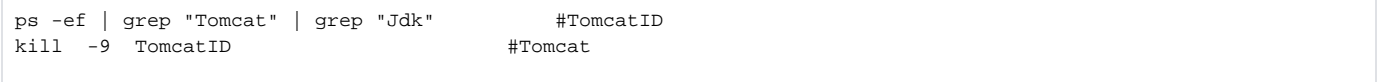

③停止Smartbi MPP

Centos6操作系统:

service clickhouse-server stop

Centos7操作系统:

systemctl stop clickhouse-server

④停止数据挖掘引擎

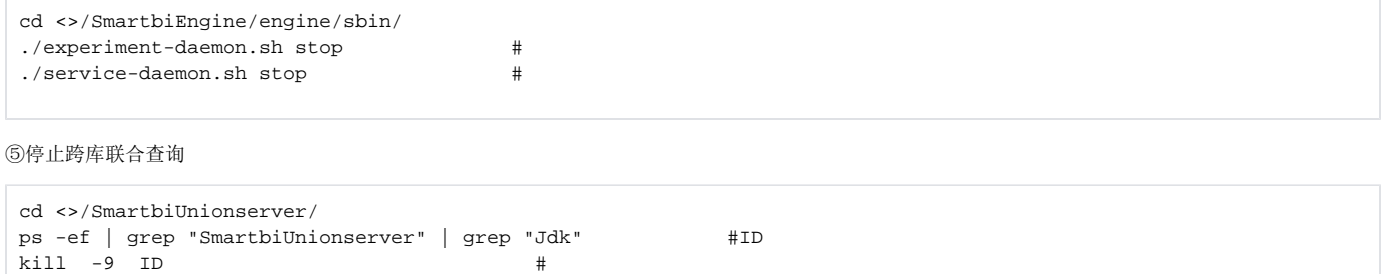

# 5、产品测试

参考本章节测试部署的服务是否能正常使用。

Linux一键部署安装包完成安装,访问Smartbi config页面和上传License文件,并重启Tomcat服务后。可以通过浏览器访问登录smartbi (http://IP:18080 /smartbi)。

首次登录默认账号: admin 密码: manager

登录后会跳转到修改密码页面,输入新的密码,提交后,即可正常进入smartbi。

# "SMARTBI<sup>®</sup>

# 重置密码

## 修改初始密码

为了您的账号安全,首次登录时请修改初始密码

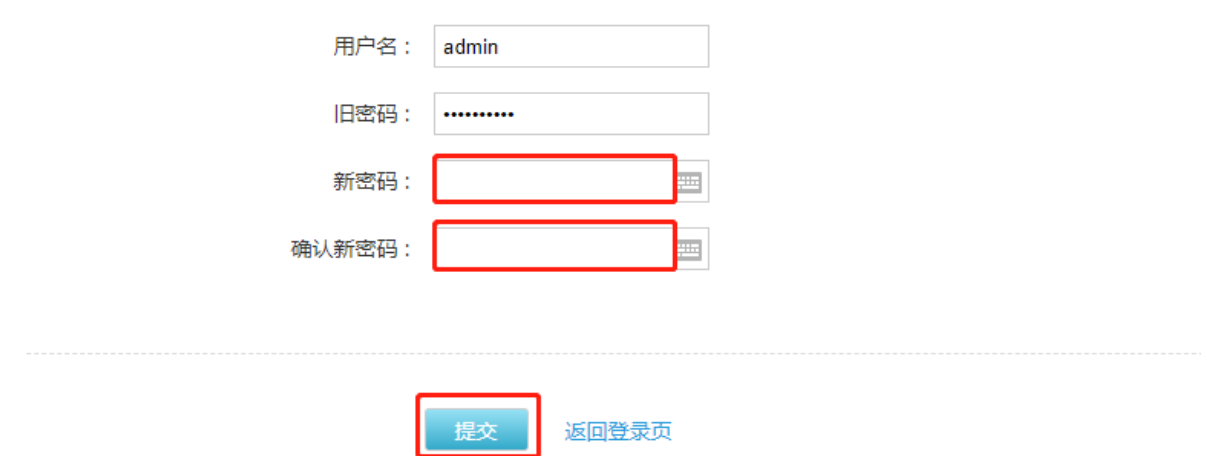

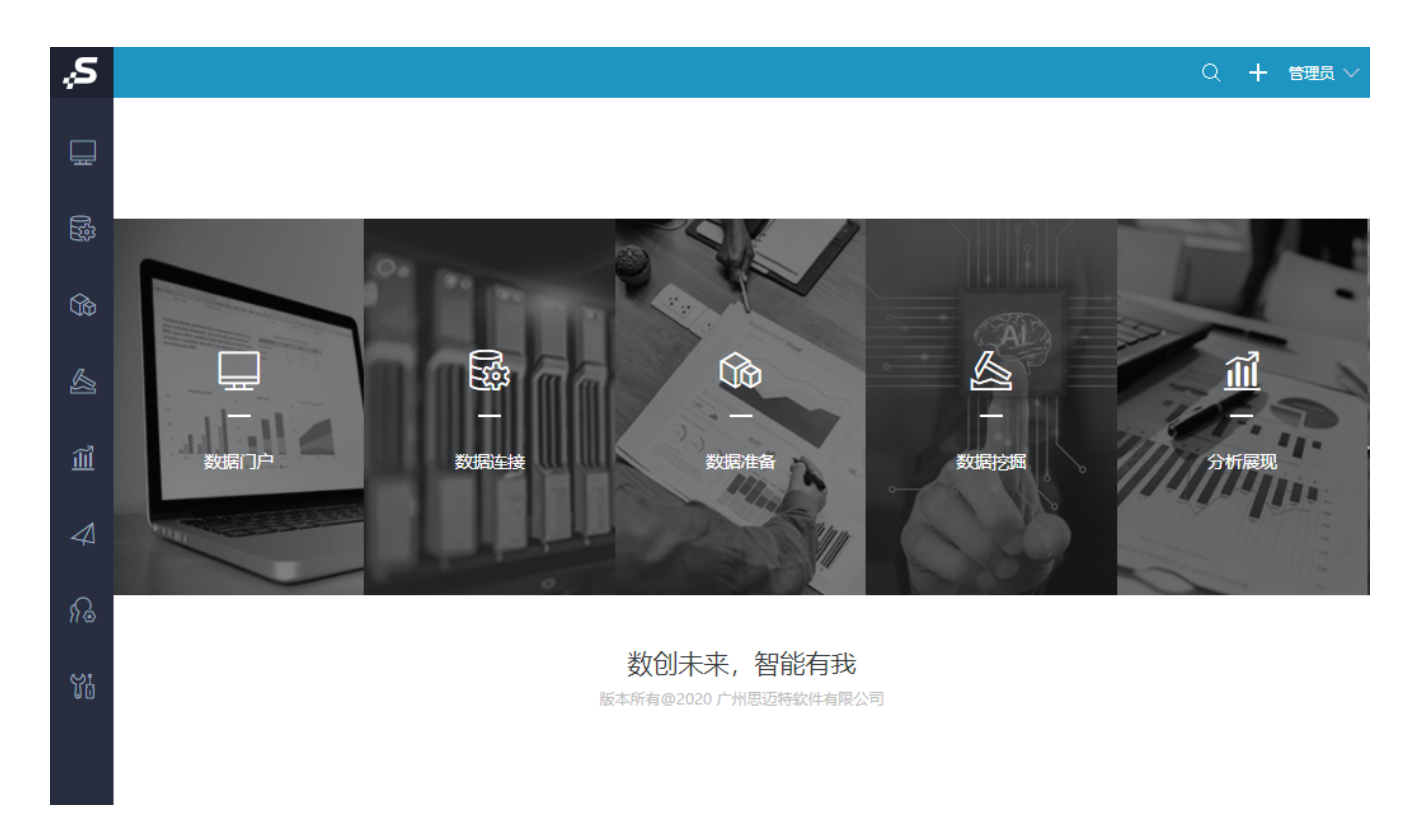

# 5.1测试高速缓存库

测试高速缓存库连接

打开数据连接一高速缓存库,点击测试连接,提示连接成功,即表示高速缓存库连接正常。

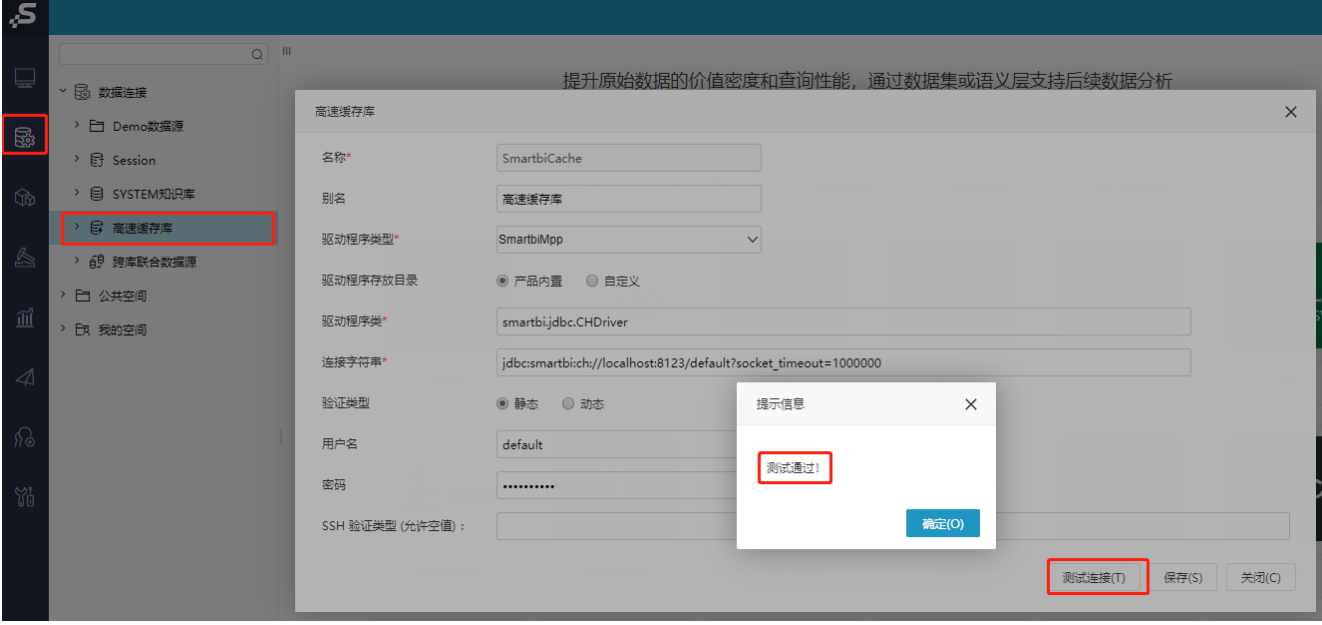

## 5.2测试跨库联合查询

测试跨库联合查询

打开数据连接一跨库联合数据源,点击测试连接,提示连接成功,即表示跨库联合查询连接正常。

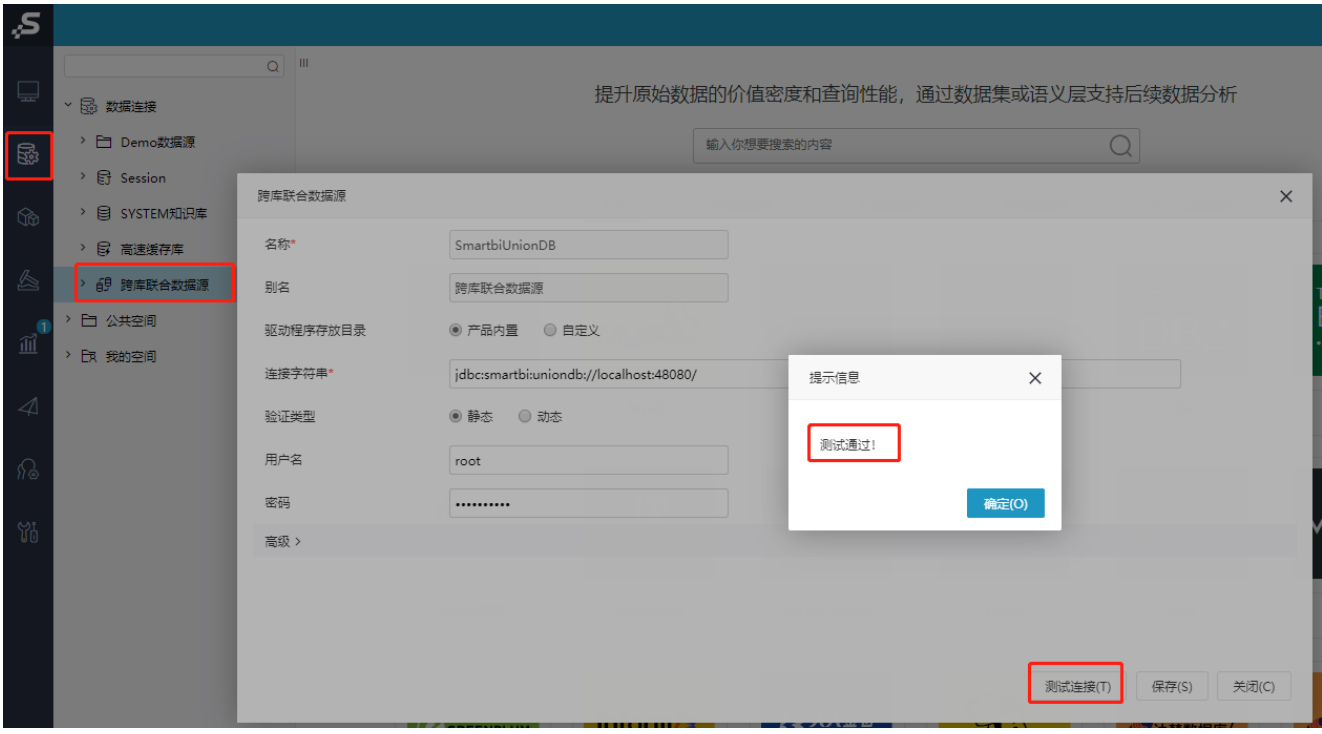

## 5.3测试数据挖掘引擎

测试数据挖掘引擎

打开系统运维一系统选项一引擎设置,分别点击测试引擎连接和测试服务连接,都提示连接成功,即表示数据挖掘引擎连接正常。

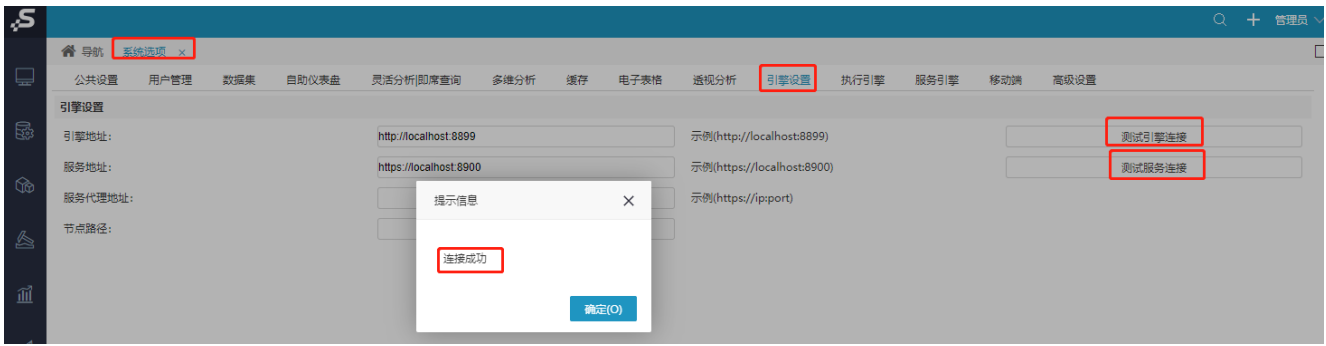

点击执行引擎,检查相关配置,如下图:

检查smarbi连接地址和端口(注意 localhost:18080 为正常连接地址)

输入smartbi系统管理员账号密码

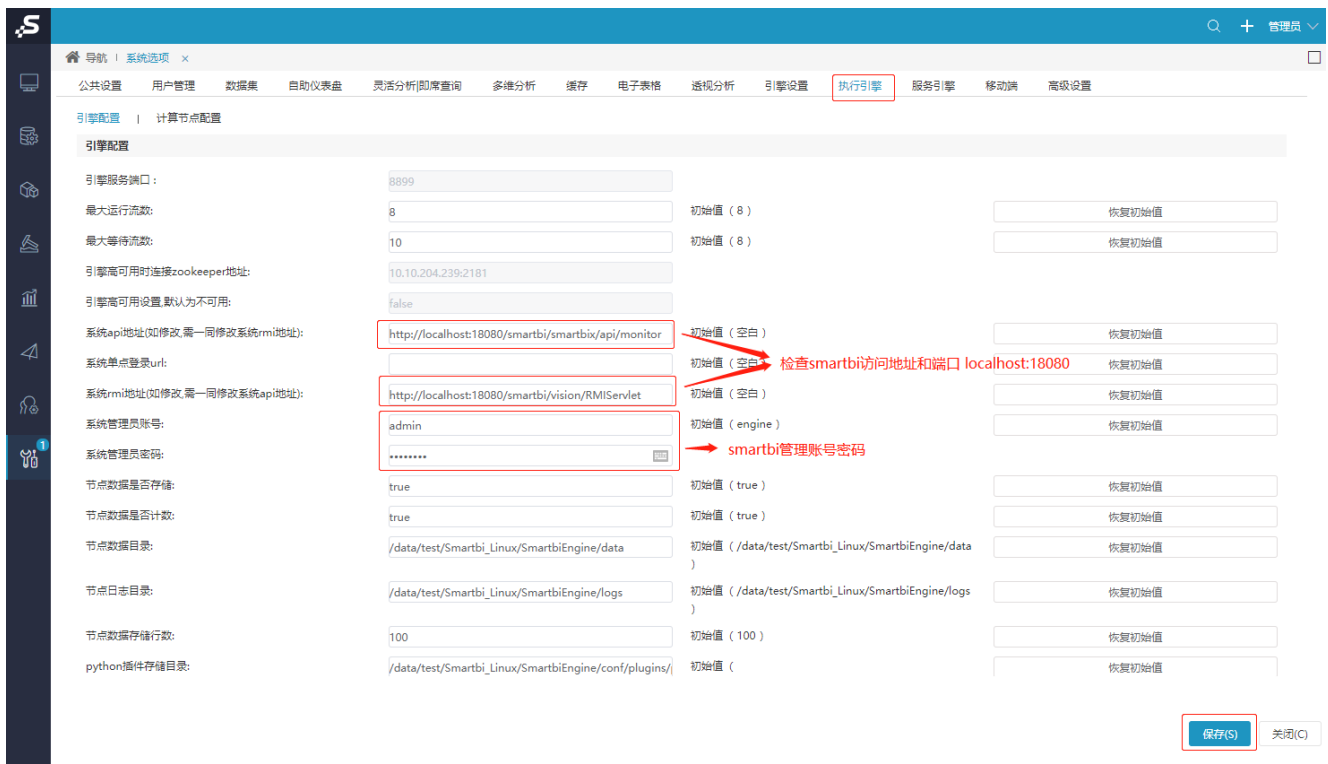

### 点击服务引擎,检查相关配置,如下图:

检查smarbi连接地址和端口(注意 localhost:18080 为正常连接地址)

输入smartbi系统管理员账号密码

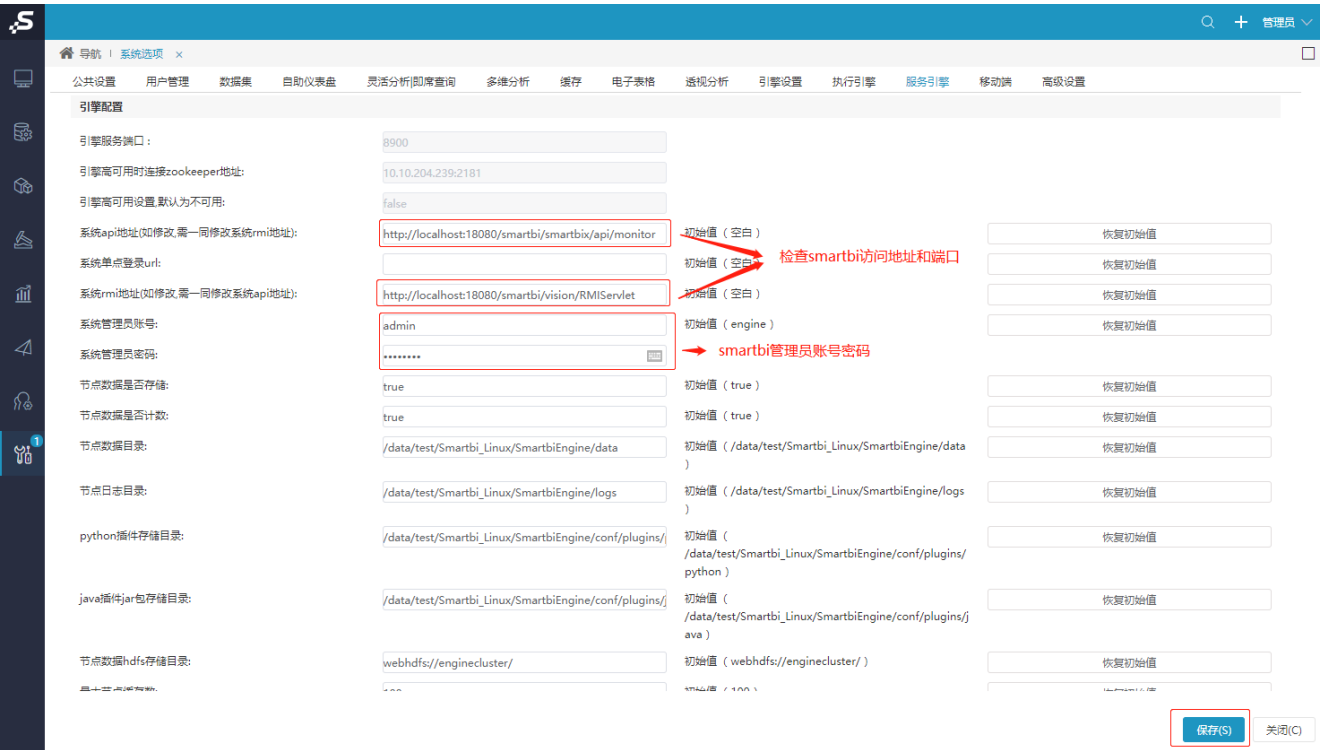

检查并设置完成后即可运行数据挖掘实验和服务。

# 6.产品升级

## 6.1升级Smartbi版本

①停止Tomcat进程

```
ps -ef | grep "Tomcat" | grep "Jdk" #TomcatID
kill -9 TomcatID    #Tomcat
```
②删除旧的smartbi war包

```
cd <>/Tomcat/webapps/
#war
rm -rf smartbi*
```
③上传新的smartbi war包到<安装目录>/Tomcat/webapps/目录下

可以使用wincp或者其他工具,将smartbi war包到<安装目录>/Tomcat/webapps/目录下。

```
上传完成后,重新启动Tomcat服务:
```
 $cd \leq$ source smartbi\_env cd <>/Tomcat/bin/ ./startup.sh

启动完成后,可通过浏览器访问smartbi,进入升级页面,升级完成即可正常访问smartbi。

### 6.2升级数据挖掘引擎

Smartbi war包版本升级后,需要同步升级数据挖掘版本。

①停止数据挖掘引擎

```
cd \leftrightarrowsource smartbi_env
cd <>/SmartbiEngine/engine/sbin/
./experiment-daemon.sh stop #
./service-daemon.sh stop #
```
②删除旧的engine/目录,删除前请备份

cd <>/SmartbiEngine rm -rf engine/

③解压新的数据挖掘安装包,并上传engine/目录

tar -zxvf SmartbiMiningEngine\_xxxx.tar.gz #

可以使用wincp或者其他工具,将新的engine/目录上传到<安装目录>/SmartbiEngine目录下。

```
上传完成后,重新启动数据挖掘引擎:
```
 $cd \leftrightarrow$ source smartbi\_env cd <>/SmartbiEngine/engine/sbin/ ./experiment-daemon.sh start # ./service-daemon.sh start #

启动完成后,登陆smartbi,测试数据挖掘是否升级成功。

## 7.日志管理

在产品运行过程中如果遇到问题,可以通过查看日志信息快速的定位到问题产生的原因,下面介绍各个组件服务日志的存放路径信息:

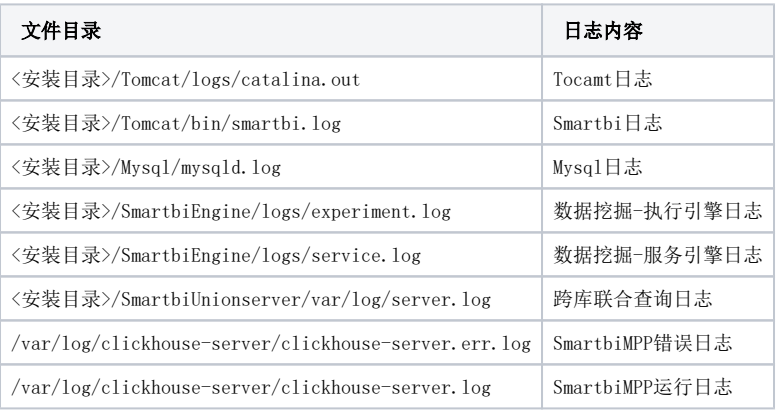

## 8.产品卸载

Linux一键部署安装包中的uninstall.sh脚本,可以卸载所有已安装的服务。

### 注意:执行卸载脚本前,如果有重要数据(如Mysql数据库数据,MP抽取的数据等等),请提前备份到服务器的其他目录中,避免被删除。

uninstall.sh脚本执行后会卸载并删除部署服务时所生成的目录。

安装所有服务的目录结构如下:

 $[root@10-10-35-15 \nSmarthi Linux] # Is$ install.sh Mysql smartbi env SmartbiUnionserver startup.sh Tomcat restart.sh packageInfo.txt SmartbiEngine SmartbiMPP **Jdk** software stop.sh uninstall.sh

执行卸载脚本uninstall.sh后的目录结构如下图

[root@10-10-35-15 Smartbi Linux]# ls install.sh packageInfo.txt restart.sh smartbi\_env software startup.sh stop.sh uninstall.sh

如果需要卸载所有已安装的服务,可以执行以下操作:

./uninstall.sh #

执行脚本时需要输入 y 确认卸载所有已部署的服务,输入 n 则不卸载并且脚本退出执行:

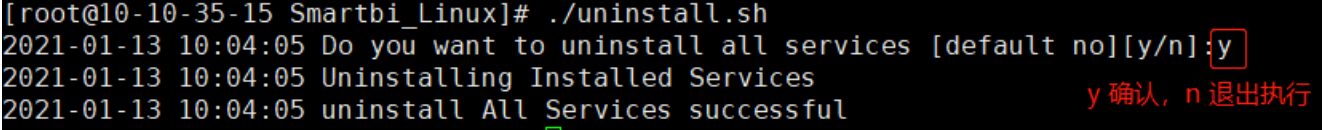

卸载服务后,可以重新执行 install.sh安装服务

9.常见问题与解答

### 9.1JVM内存大小修改

Linux一键部署安装包中,默认JVM最小内存、最大内存值均为4096M,如果需要修改此参数可以参考以下步骤:

 $cd \leftrightarrow$ vi smartbi\_env

#找到文件末尾行,修改-Xms和-Xmx的值即可,注意,文件中其他配置请勿修改,避免服务运行出错

export JAVA\_OPTS=\$JAVA\_OPTS" -Xms4096m -Xmx4096m"

修改完成后,保存,执行以下命令,使修改生效:

```
source smartbi_env
#Tomcat
cd <>/Tomcat/bin/
ps -ef | grep "Tomcat" | grep "Jdk" #TomcatID
kill -9 TomcatID    #Tomcat
./startup.sh #Tomcat
```
## 9.2 服务器登陆访问Mysql

服务器登录Mysql的方法如下:

```
cd <>/Mysql
bin/mysql -u admin -p -P 6688 -S mysql.sock
```
注意:Mysql默认账号密码admin/admin

### 9.3SmartbiMPP修改默认数据存放路径

SmartbiMPP默认数据存放路径:/var/lib/clickhouse/

可以通过修改配置文件重新设置数据存放目录:

vi /etc/clickhouse-server/config.xml

### 修改以下配置(具体路径可自定义):

 $\langle\mathrm{path}\rangle/\mathrm{var}/\mathrm{lib}/\mathrm{click}$ house/ $\langle\mathrm{path}\rangle$ 

 $\langle \text{tmp}\_\text{path}\rangle/\text{var}/\text{lib}/\text{click}$ house/tmp/ $\langle \text{/tmp}\_\text{path}\rangle$ 

<user\_files\_path>/var/lib/clickhouse/user\_files/</user\_files\_path>

修改完成后保存,并重启SmartbiMPP,使配置生效

Centos6操作系统:

service clickhouse-server restart

Centos7操作系统:

systemctl restart clickhouse-server